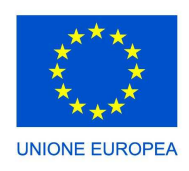

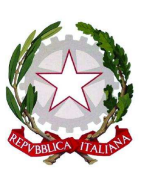

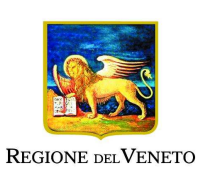

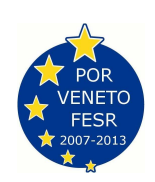

#### Programma Operativo Regionale – POR 2007–2013 Parte FESR Obiettivo Competitività Regionale e Occupazione Asse Prioritario 2. Linea di intervento 2.1. Azione 2.1.3: Fondo di rotazione per investimenti finalizzati al contenimento dei consumi energetici

## **Manuale d'uso del software GestIRE**

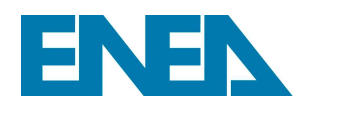

**Agenzia nazionale per le nuove tecnologie, l'energia e lo sviluppo economico sostenibile** 

Programma Operativo Regionale – POR 2007–2013 Parte FESR Obiettivo Competitività Regionale e Occupazione Asse Prioritario 2. Linea di intervento 2.1. Azione 2.1.3: Fondo di rotazione per investimenti finalizzati al contenimento dei consumi energetici

# **METODO DI ANALISI TECNICO-ECONOMICA DELLE DOMANDE DI CONTRIBUTO**

# **Manuale d'uso del software GestIRE (programma Richiedenti)**

a cura di Domenico Prisinzano, Francesco Vatrano, Mauro Marani

## **INDICE**

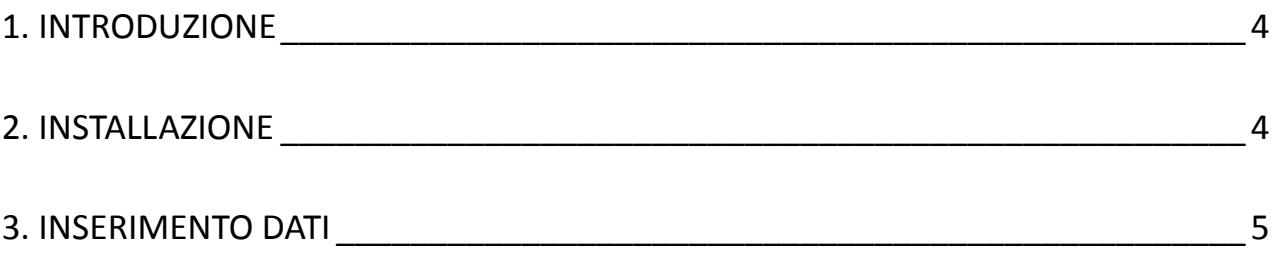

### **1. INTRODUZIONE**

Con decisione della Commissione Europea, notificata con numero C(2007) 4247 del 07/09/2007, è stato adottato il Programma Operativo Regionale (P.O.R.) - Obiettivo "Competitività regionale e occupazione", parte FESR (2007-2013) della Regione del Veneto.

L'Asse 2 – Energia, Linea d'intervento 2.1 "produzione di energia da fonti rinnovabili ed efficienza energetica", promuove l'attuazione delle politiche comunitarie volte allo sviluppo delle fonti rinnovabili ed all'uso razionale dell'energia.

L'Azione 2.1.3 "Fondo di Rotazione per investimenti finalizzati al contenimento dei consumi energetici" prevede agevolazioni per progetti proposti da PMI.

ENEA, per l'attuazione dell'azione 2.1.3, oltre ad avere sviluppato una metodologia di valutazione tecnica delle istanze, ha progettato e realizzato il software **GestIRE** (**G**estione degli **I**nterventi di **R**isparmio **E**nergetico) che consente di gestire l'anagrafica dei richiedenti, eseguire valutazioni tecniche e di natura statistica.

 Il software è stato realizzato in ambiente Microsoft ACCESS e programmato in VBA. Gli algoritmi e i codici utilizzati sono di proprietà ENEA.

**GestIRE** è di uso esclusivo della Regione Veneto o di un organismo da essa delegato.

#### **2. INSTALLAZIONE**

#### **2.1. Requisiti per l'installazione**

Per il corretto funzionamento del software sono richiesti i seguenti requisiti minimi:

- Processore INTEL PENTIUM …;
- MS Windows XP e successivi;
- 1 Gb di RAM.

#### **2.2. Procedura di installazione**

Per installare il software occorre lanciare il Setup dell'apposito pacchetto e seguire le relative istruzioni. Il pacchetto di installazione installerà il programma nella cartella "C:\programmi\gestire\_richiedenti".

## **3. INSERIMENTO DATI**

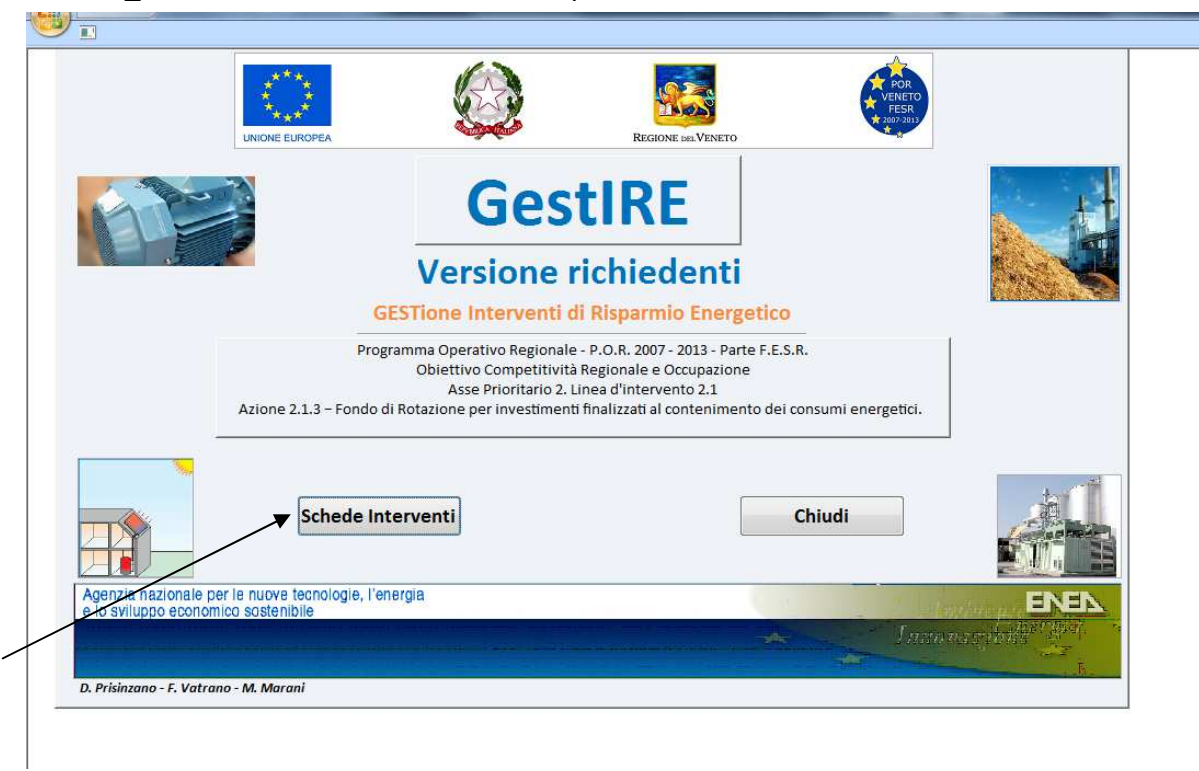

Gestire richiedenti.mdb sarà messo a disposizione delle aziende richiedenti.

Selezionando il pulsante "Schede Interventi" si accede alla seguente sezione che è composta da due sottoschede: azienda e interventi.

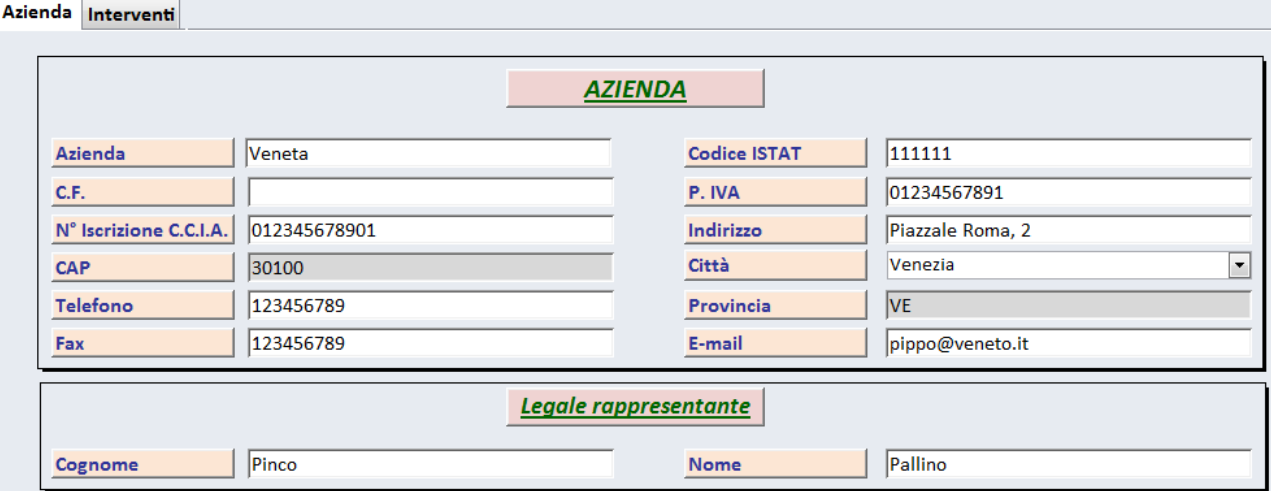

La sottomaschera "Azienda" consente l'inserimento dei dati aziendali:

Successivamente, selezionando la sottomaschera "Interventi" si possono inserire i dati relativi all'intervento oggetto di domanda. Per caricare un nuovo intervento, si sceglie per primo la tipologia dell'intervento con il menu a tendina "Intervento" situato accanto al nominativo dell'azienda, poi si inseriscono gli altri dati.

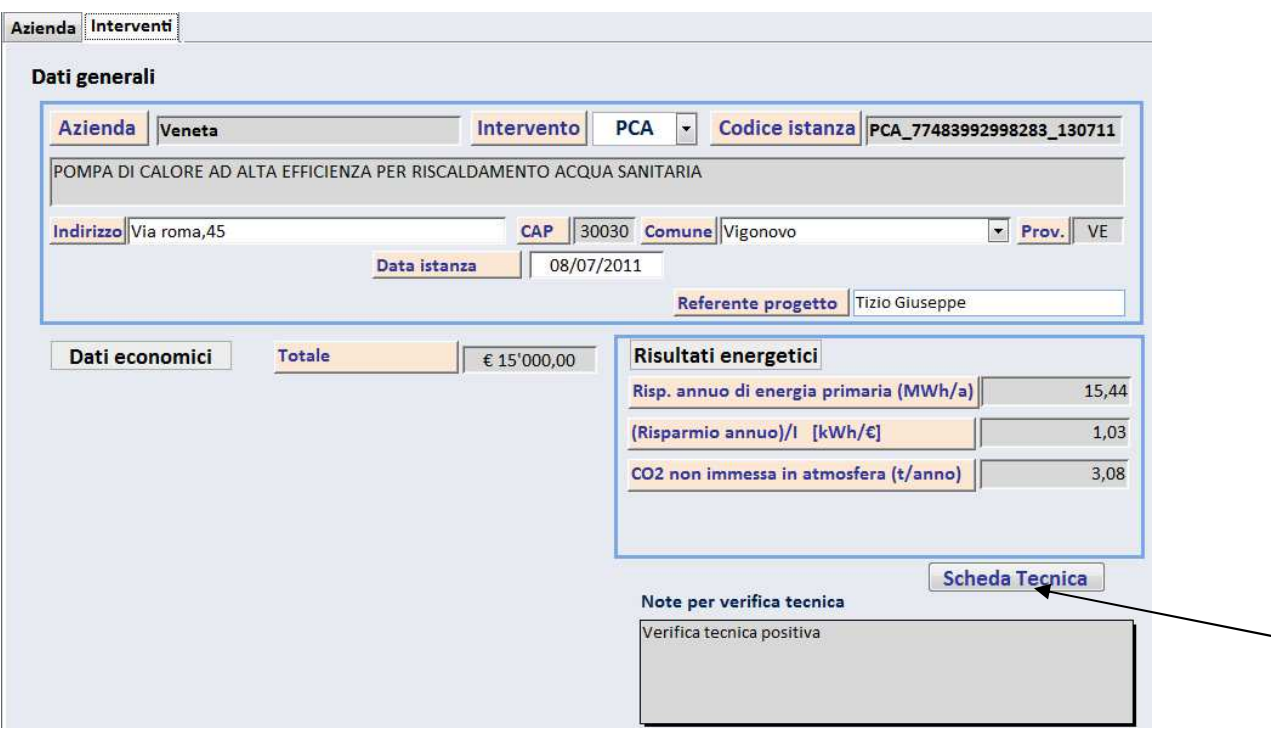

(da notare che in questa videata va inserito l'indirizzo dello stabilimento produttivo che può essere diverso dall'indirizzo della sede legale che va inserito nella videata precedente).

Si passerà, quindi, alla compilazione della scheda tecnica cliccando sul tasto **SCHEDA TECNICA**. Durante l'input, i dati necessari e ancora mancanti vengono elencati nel riquadro "Verifica dati" .

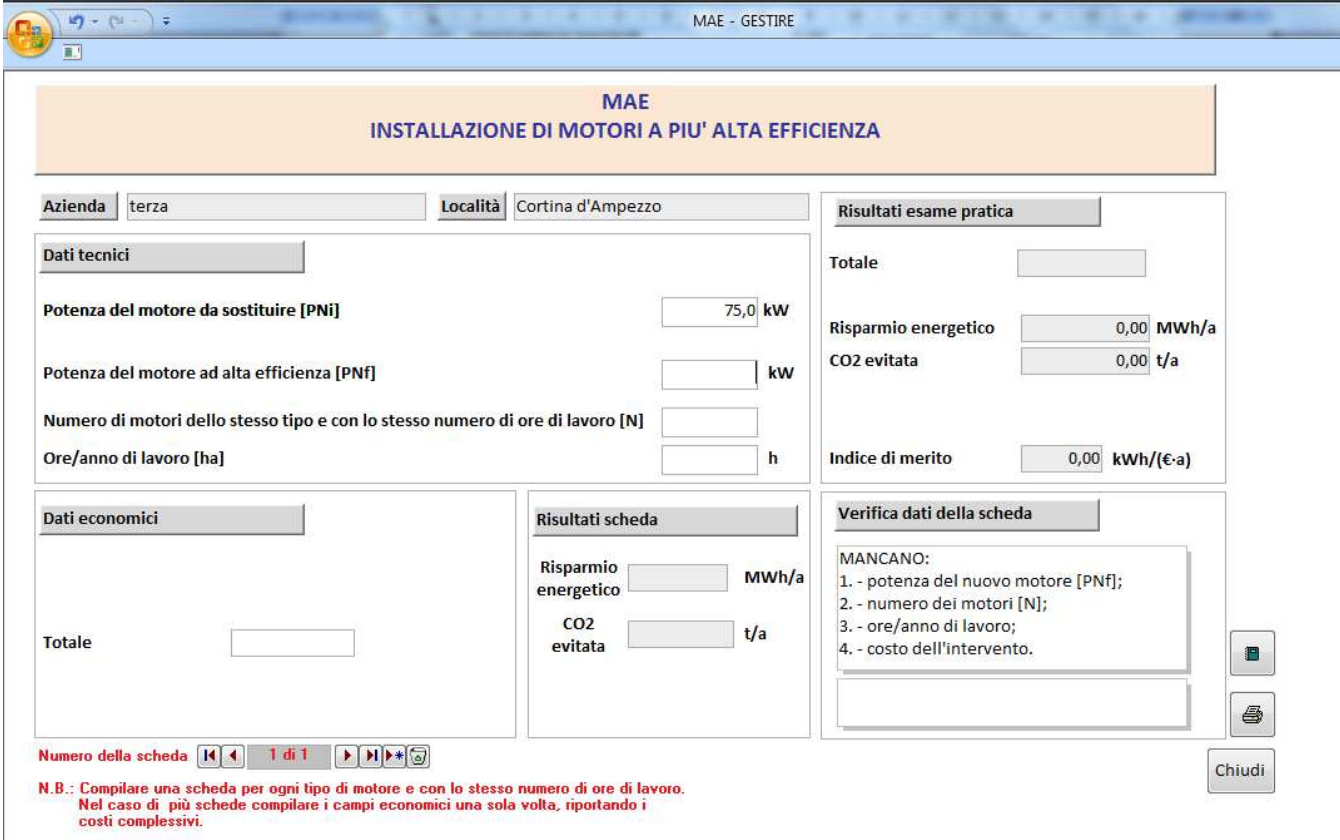

Quando l'inserimento è completato si avvia in automatico il calcolo dell'intervento con la

verifica della congruità dei dati. I risultati sono riportati nel riquadro "Verifica dati" in basso a destra.

Se l'inserimento dei dati è completo e l'esame dei dati tecnici è positivo, nella finestra "Verifica dati" compare la scritta: "Verifica tecnica positiva".

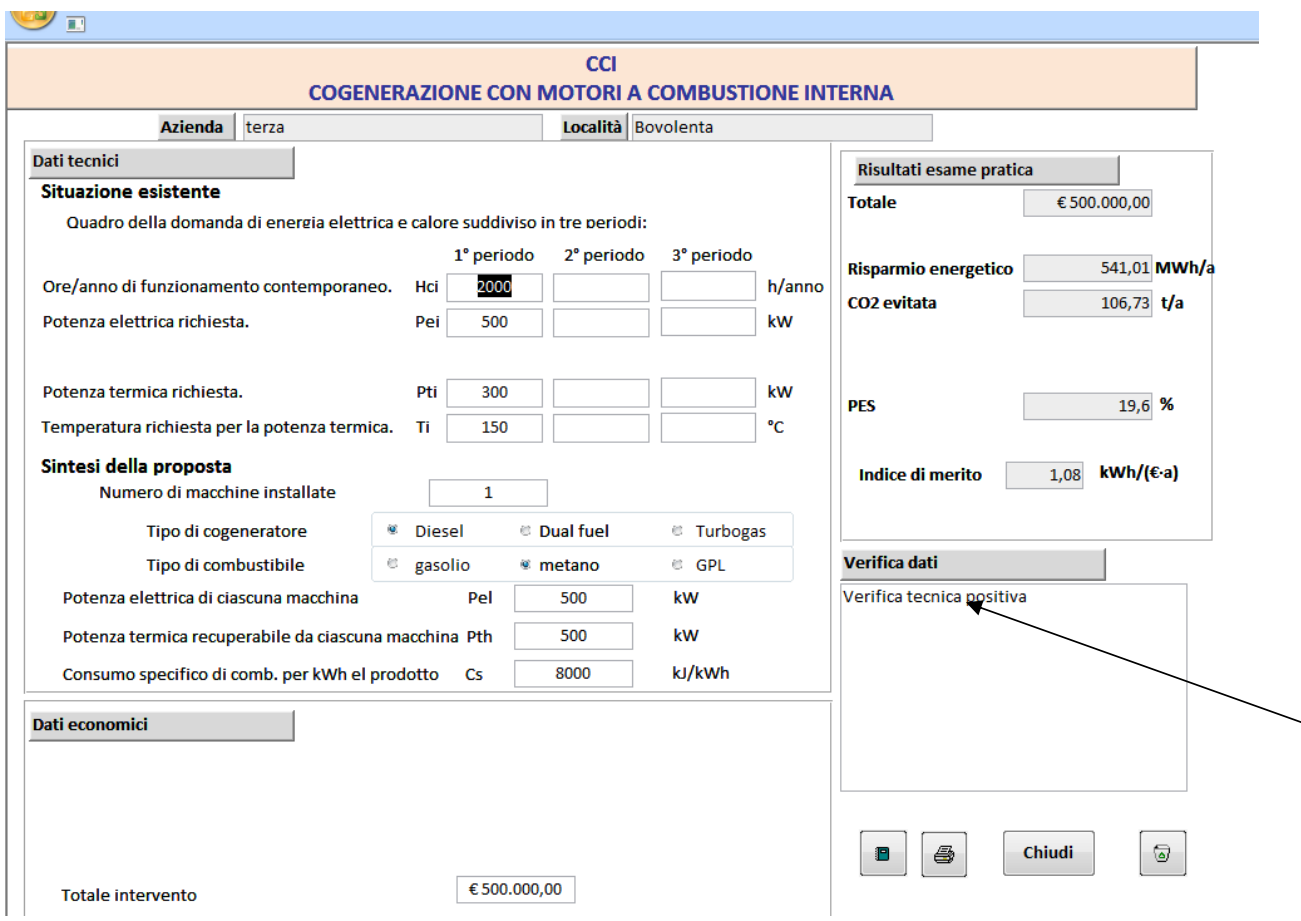

Se invece l'inserimento è completo ma ci sono incongruenze nei dati, anch'esse vengono segnalate nella stessa finestra.

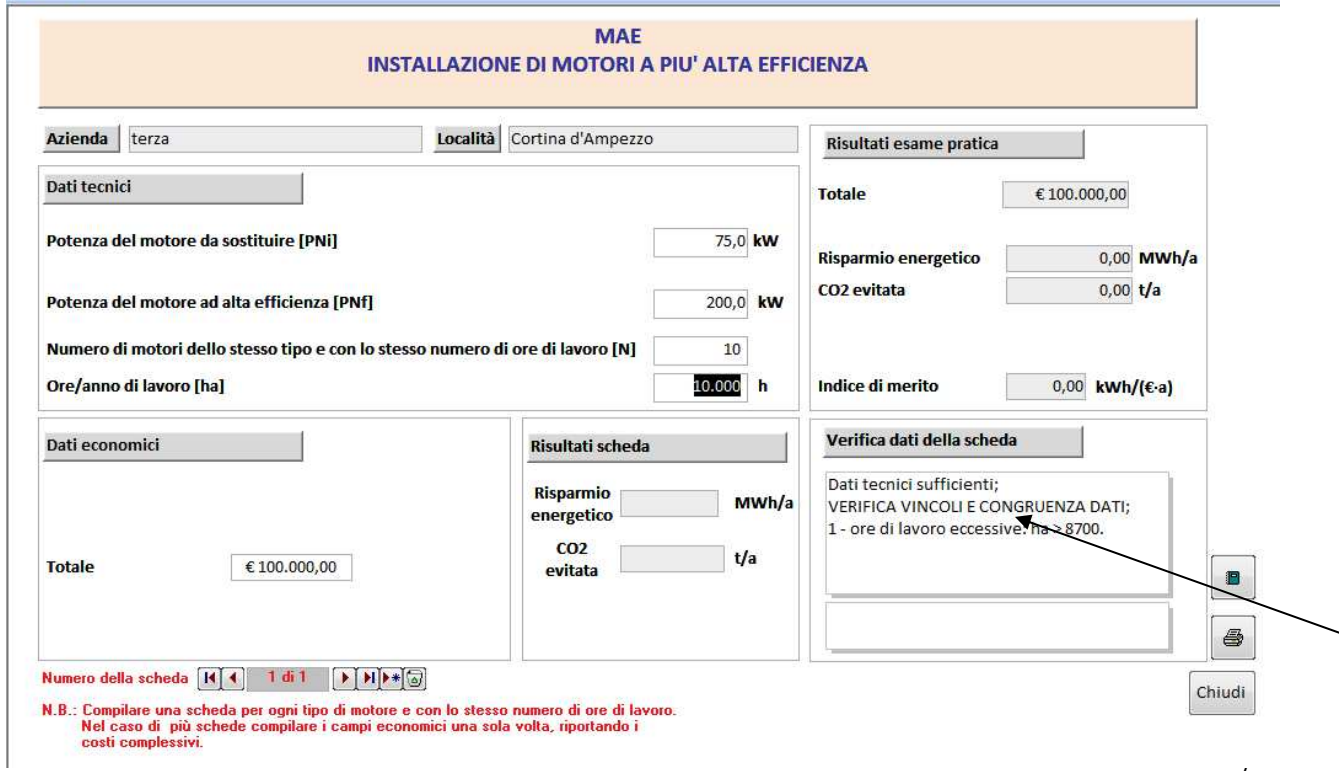

Nella parte destra in alto della "Scheda Tecnica" , appaiono anche i "Risultati esame pratica" tecnici ed economici. Il calcolo degli indici di valutazione (riquadro – "Risultati esame pratica") avviene solo dopo l'inserimento di tutti i dati necessari.

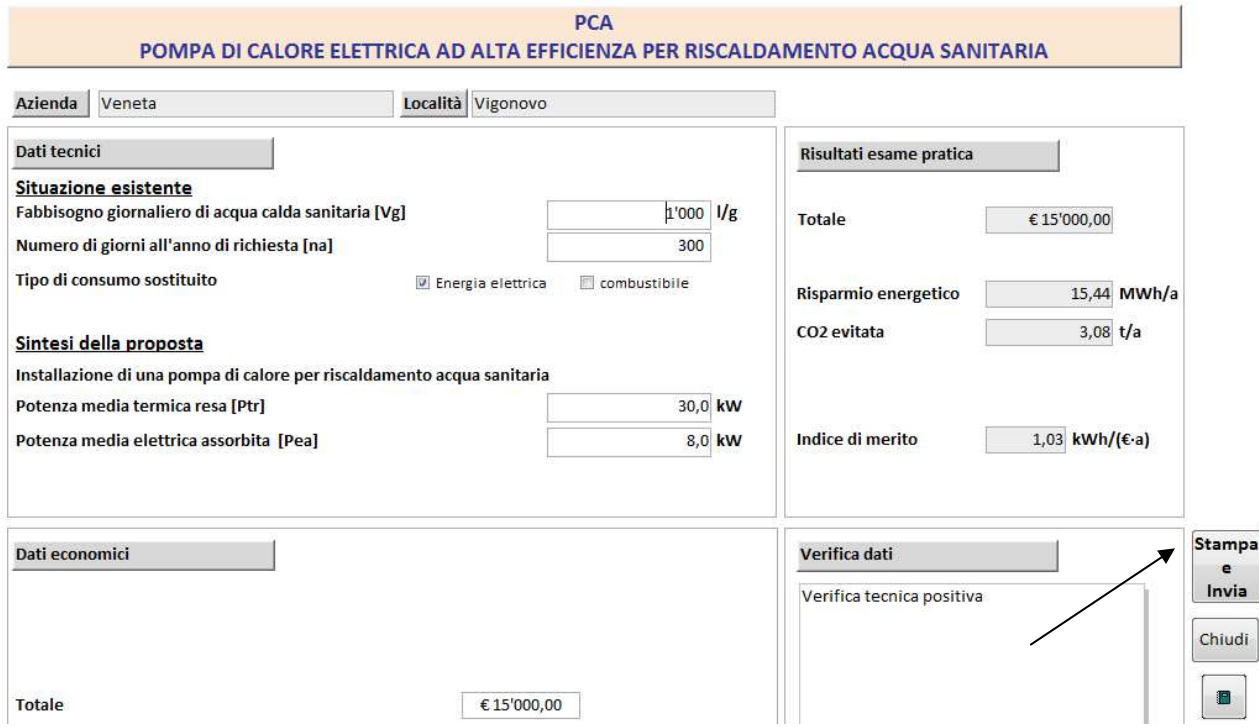

Fatto ciò, cliccando su **Stampa ed invia** si avvierà la stampa della scheda.

## Scheda tecnica

#### PCA - POMPA DI CALORE AD ALTA EFFICIENZA PER RISCALDAMENTO ACQUA SANITARIA

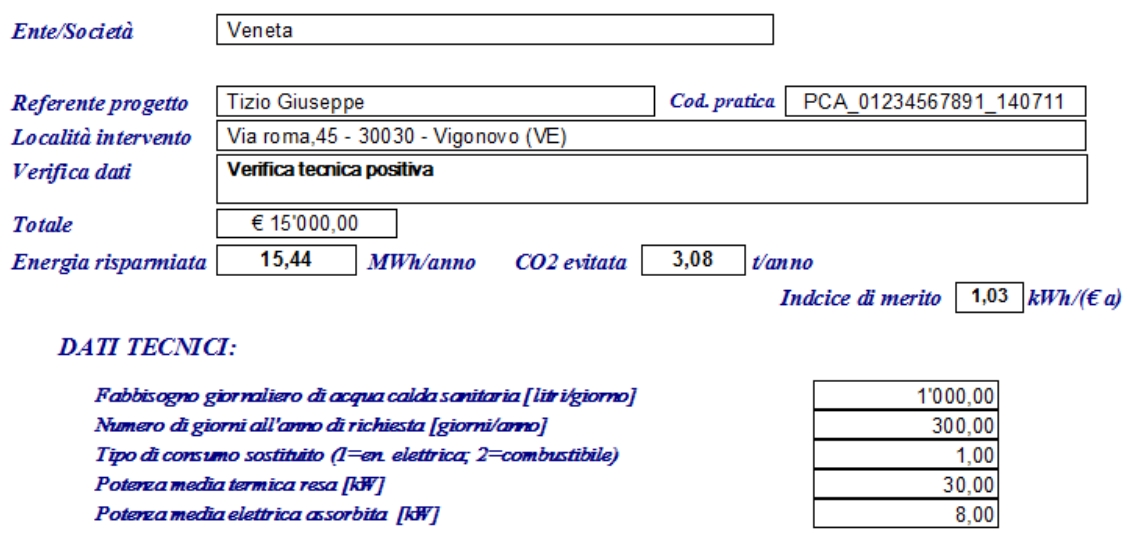

**Totale** 

Di seguito si avvierà, in modo automatico, il programma di posta elettronica che conterrà l'indirizzo di destinazione, l'oggetto del messaggio ed un file excel contenente i dati del richiedente e dell'intervento.

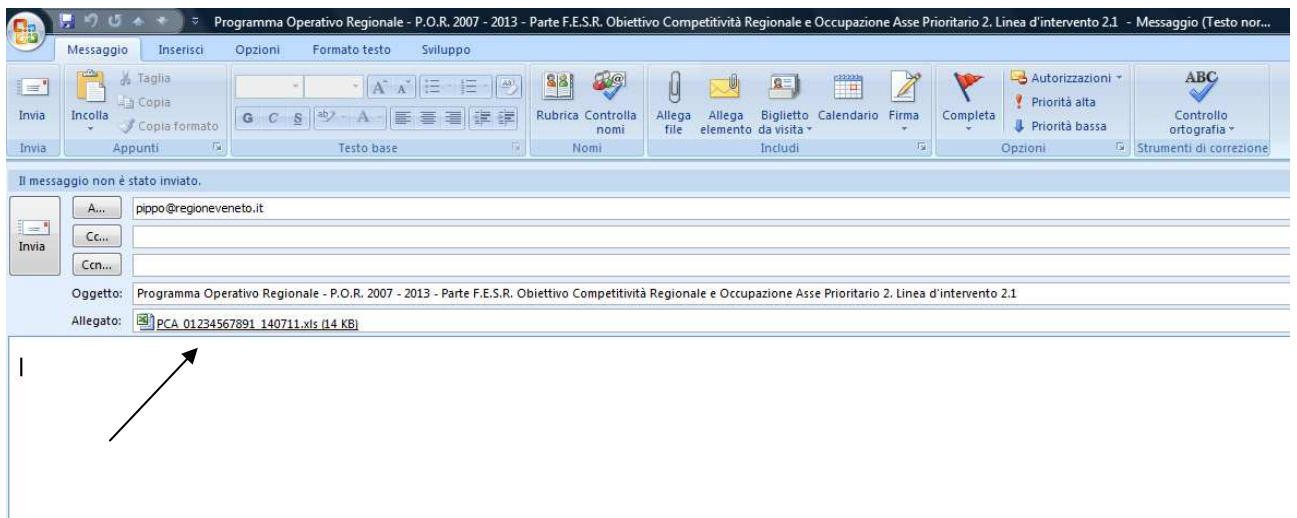

Il nome del file excel è così composto: le prime tre lettere rappresentano la sigla dell'intervento, segue il numero di partita IVA del richiedente e gli ultimi sei numeri rappresentano la data di trasmissione senza le barrette di separazione tra giorno mese ed anno.

Questo nome del file è riportato anche nella stampa della scheda in corrispondenza del campo **Cod. pratica**.

Nella sottomaschera "Interventi", si possono aggiungere altri interventi cliccando sul tastino dedicato vicino ai selettori dei record oppure scorrendo oltre l'ultimo intervento, in questo caso viene chiesto la conferma dell'inserimento del nuovo intervento.

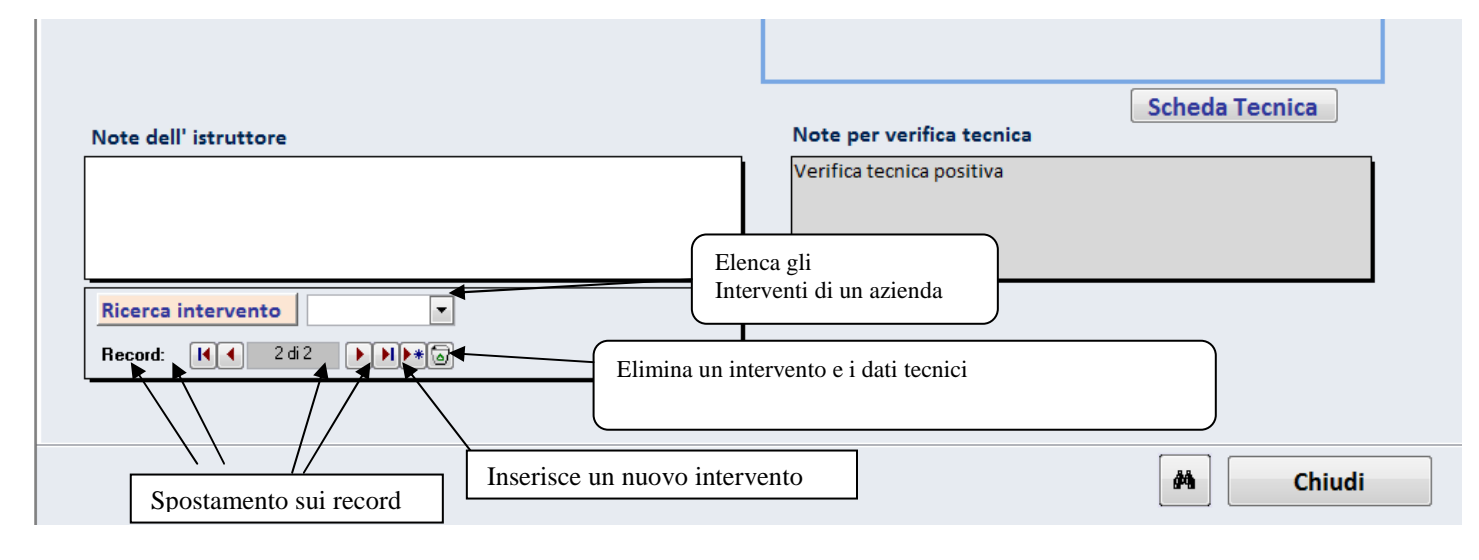

#### • **Pulsanti delle schede tecniche:**

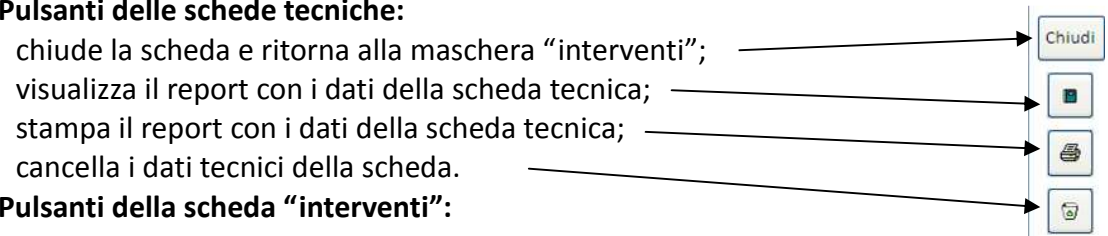

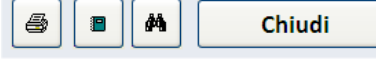

Nell'ordine da sinistra a destra: stampa il report dell'azienda con i dati delle sue schede tecniche; visualizza il report dell'azienda con i dati delle sue schede tecniche; permette di fare ricerche per determinati valori dei campi; chiude la scheda e ritorna alla maschera "interventi".

#### • **Inserire un nuovo intervento presentato da una azienda già inserita**

Dalla scheda "azienda" selezionare l'azienda con il selettore oppure cliccare sul campo nome dell'azienda e poi sul tasto con il binocolo, quindi andare alla scheda interventi.

Cliccare sul tastino "nuovo intervento" o andare oltre l'ultimo intervento.

#### • **Come stampare i risultati ottenuti**

Si possono stampare: la scheda tecnica, i dati riassuntivi degli interventi presentati da una azienda, il piano di ammortamento, le interrogazioni.

Per stampare occorre cliccare sul pulsante con disegnato una stampante che si trova sulle relative maschere e quindi selezionare la stampante.